**Day 1: Google Maps Introduction**

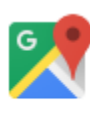

Maps

Lesson provided by:

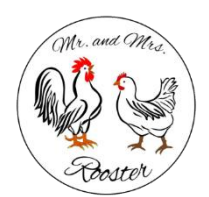

## **Google Maps!**

Goal: You will learn how to navigate using Google Maps

Watch the Google Maps Introduction to become familiar with the features. It is a little dated, but it is the official Google Video for Google Maps: <https://www.youtube.com/watch?v=ADbeCHQLUpk>

Directions:

1. Go to Google.com o[r https://www.google.com/maps](https://www.google.com/maps)

2. Type in "*(Your City, State/Province here OR School Address)*" then click on "**Maps**" at the top of the Google website or the map at the right-side of the search results. The webpage should change into a map with special features depending on your location.

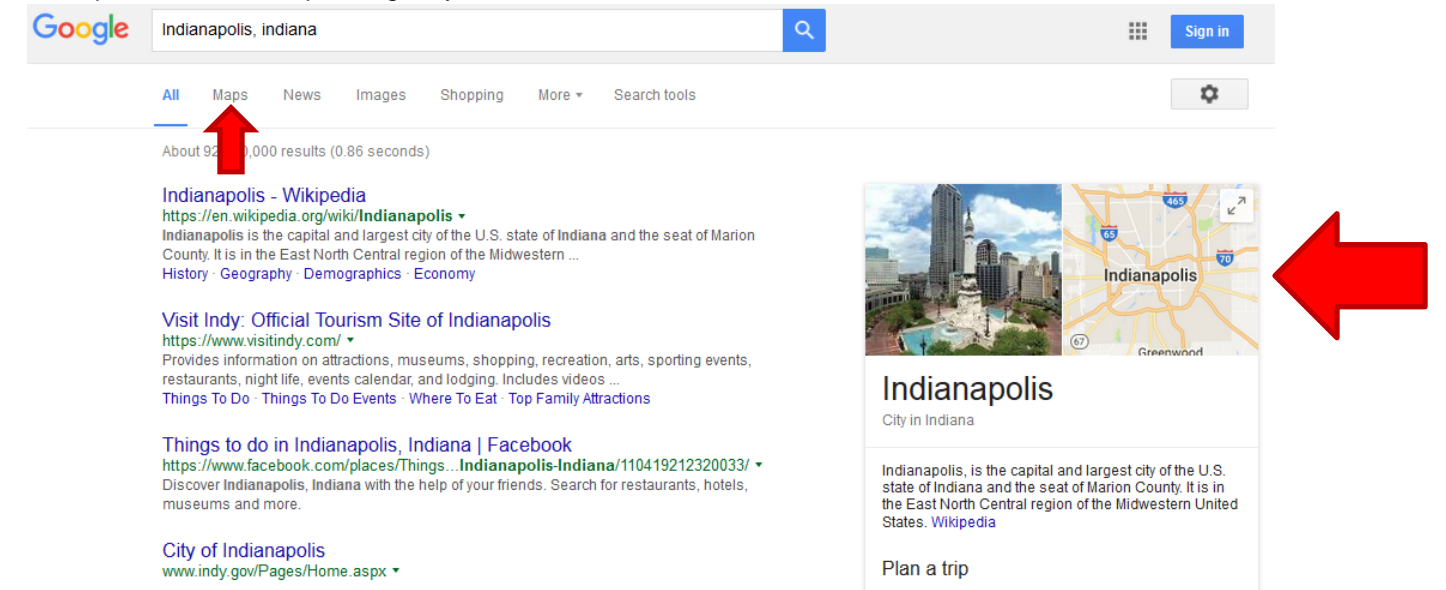

3. Zoom in on the map by click on the plus button found at the right-bottom of the map screen, doubleclicking an area on the map, or by using the mouse wheel.

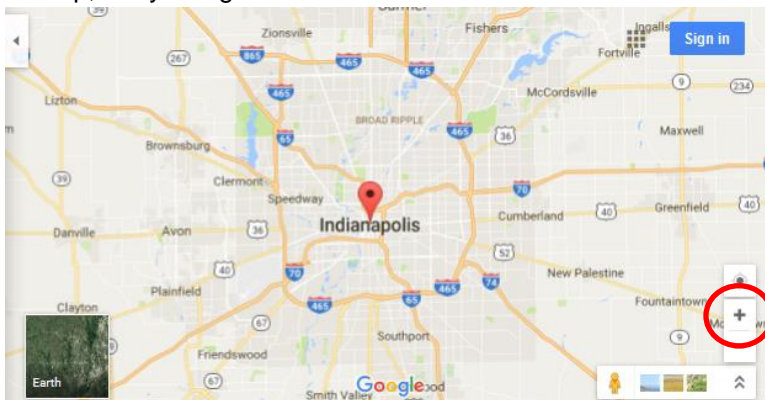

4. Begin to search for your school location. If you are unsure, be sure to ask your teacher to write the address on the board.

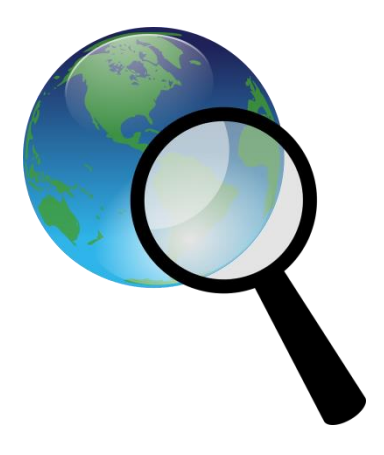

5. Change your maps view to "Earth" by click on the "Earth" picture found at the left-bottom of your map screen. You will be able to see the school from the aerial view-point.

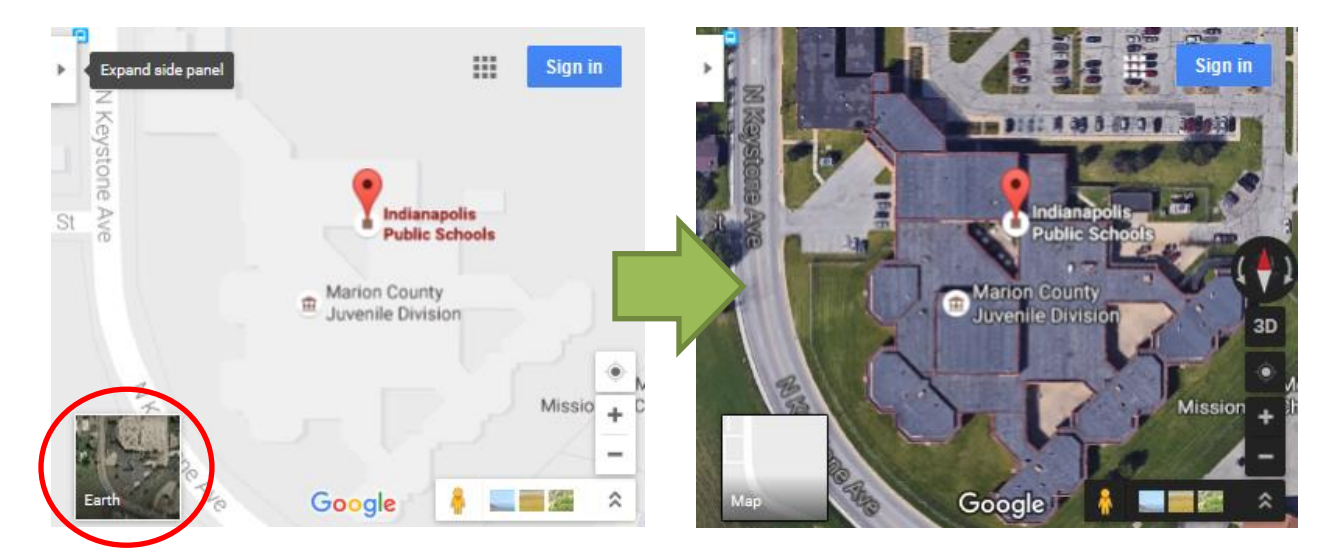

6. Continue exploring the streets and area around the school. Attempt to follow the streets you need to take to get home from school.

\*Please do not type your home address in the search unless permission is granted by your teacher.

#### **Street-View**

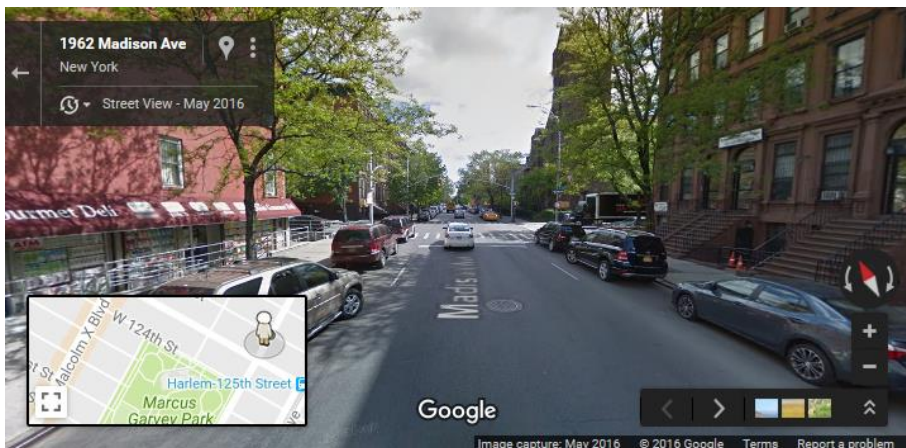

7. To enter street view, you will need to grab the little yellow/orange figure from the mini-map found at the right-bottom of your screen and drag it onto a road that highlights in blue. Alternatively, some streets allow you to zoom in directly into street view mode.

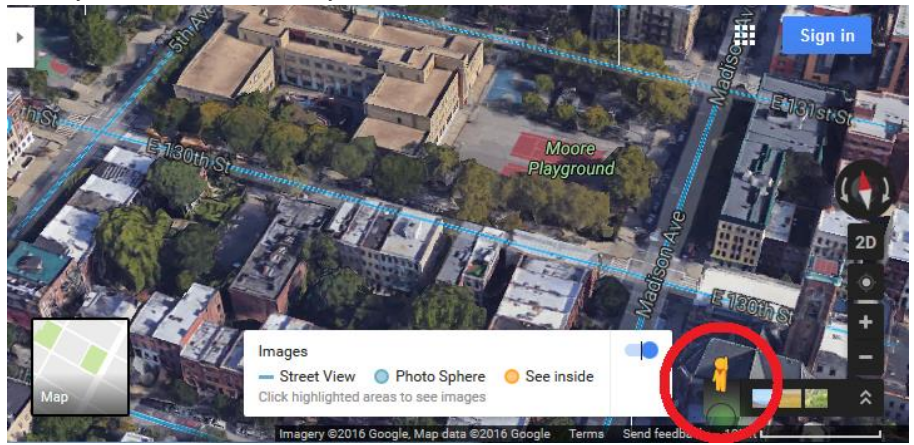

If a road does not appear where you wish, unfortunately Google has not driven down the road with their street-view car, which means the road is unavailable from that perspective.

8. Once in Street-View, you will be immersed into a First-Person Perspective from the road you selected. You can "drive" down the road by clicking the arrows in one of the directions found on the center of the road.

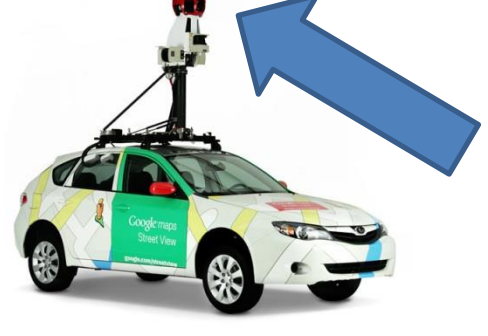

The mounted soccer ball-looking object has cameras behind each black lens that snaps pictures really fast while driving down the road.

Look for this car's shadow while exploring street view!

https://www.google.com/streetview/images/understand/device-car.jpg

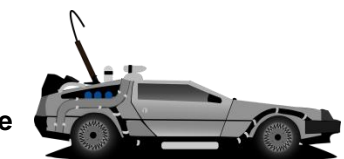

# **Time-Machine**

9. While in Street-View mode, you will be able to time-travel! On the top-left of your screen you will see an approximate address for your location with a Street View time with the month and year it was taken.

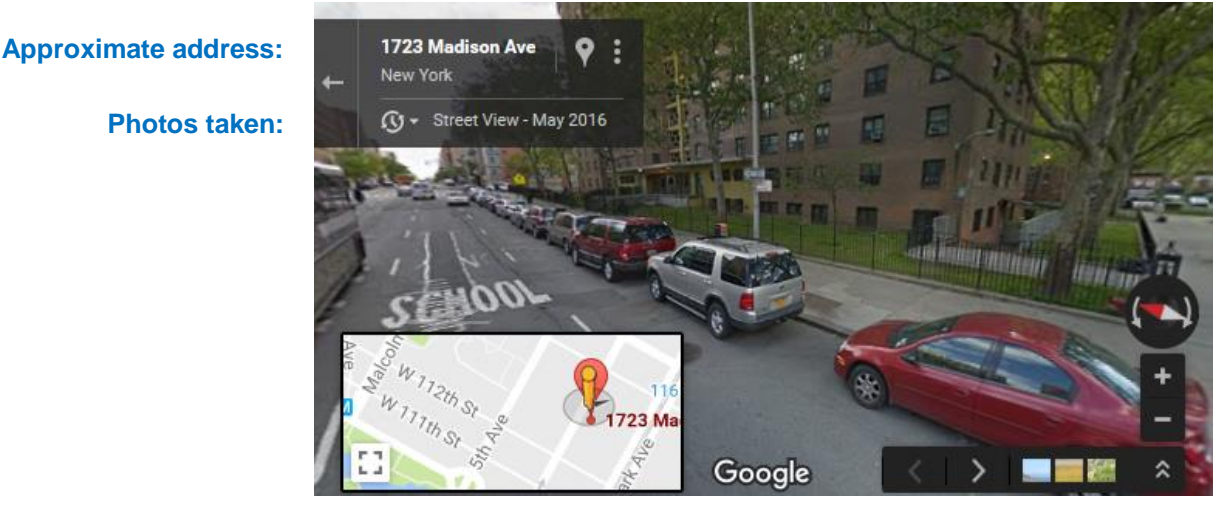

10. Click on the Street-View year and a preview window of the same street will open up, but with an earlier Street-View year. You have just entered the "Time-Machine".

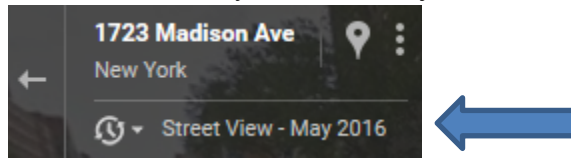

11. You can click directly on the preview picture to travel back in time, or use the slider and move it to the year of your choice. There will be a limited number of options because the Google Street-View car has only driven down that street the number of years that are listed.

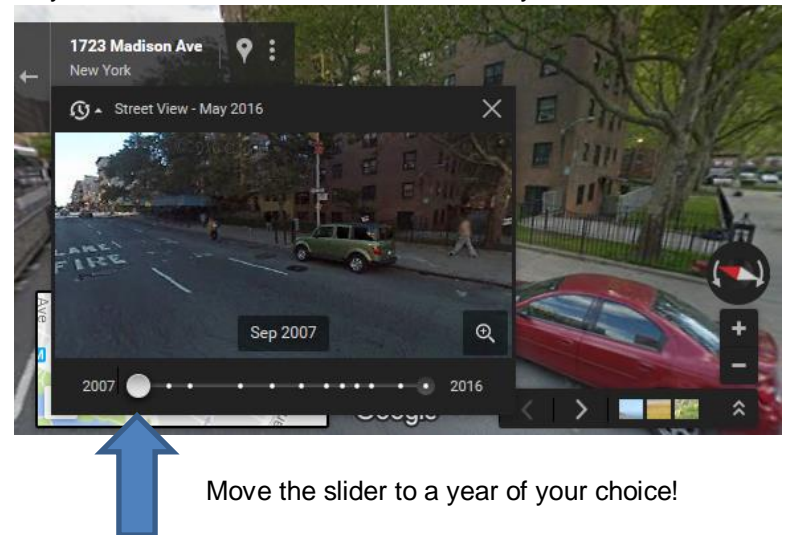

12. Try and find any differences between the years you selected.

13. If you wish to exit street view, you can simply zoom out by clicking the minus button found at the rightbottom of the window or use the mouse-wheel to zoom out. Pay attention to your map; more than likely your surface of the map has changed into a 3D landscape!

### **Google Earth - Light Version**

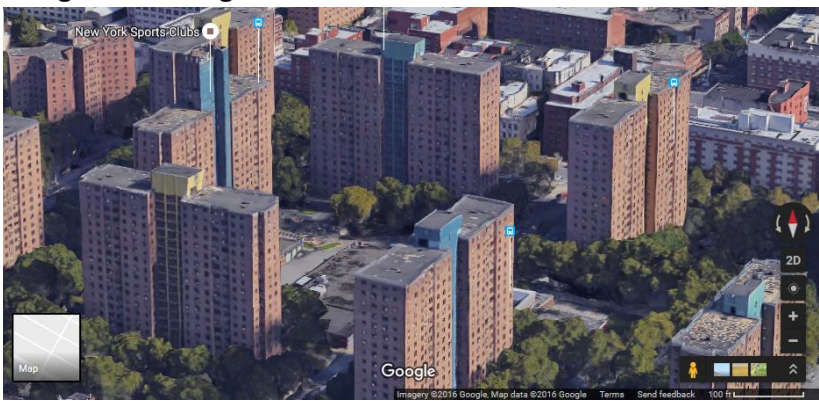

(For the full lesson of Google Earth, see below.)

14. Your map may have transitioned into the online version of "Google Earth"! If this is the case, you can return to street-view by dragging yellow/orange figure back onto the road, or click the "2D" option at the right-bottom to have the original aerial view.

\*If you are in highly populated area, you will see crisper objects in a 3D environment. If you are in a rural location, you may only have simple or no 3D graphics present.

15. Use Ctrl-Click and move with your mouse to change the angle on the 3D maps.

Want more? Watch the introductory video to Earth View in Google Maps: <https://www.youtube.com/watch?v=YHe3ag3i8v8>

### **Address Hunt!**

16. Type these addresses into your Google Maps to explore and share your findings!

NOTE: Copying and pasting **will not work** directly from this document; you will **need to manually type the addresses** or simply copy and paste the same addresses found in your online classroom assignment, i.e. Google Classroom post.

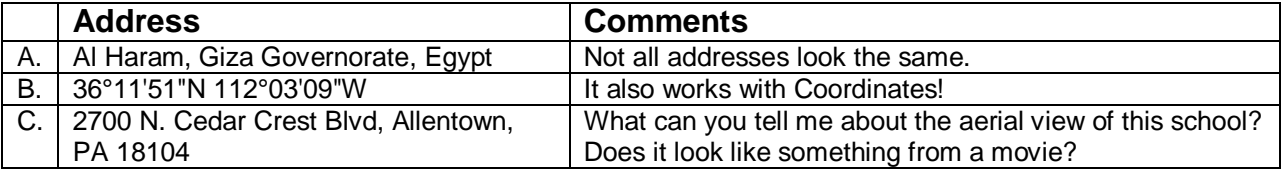

Use the rest of class to see what it's like across the world by using Google Maps! Enjoy!